## **Summary :**

- 1. Reception of the package
- 2. Preliminary verifications
- 3. Deploy the tools
- 4. Test the tools

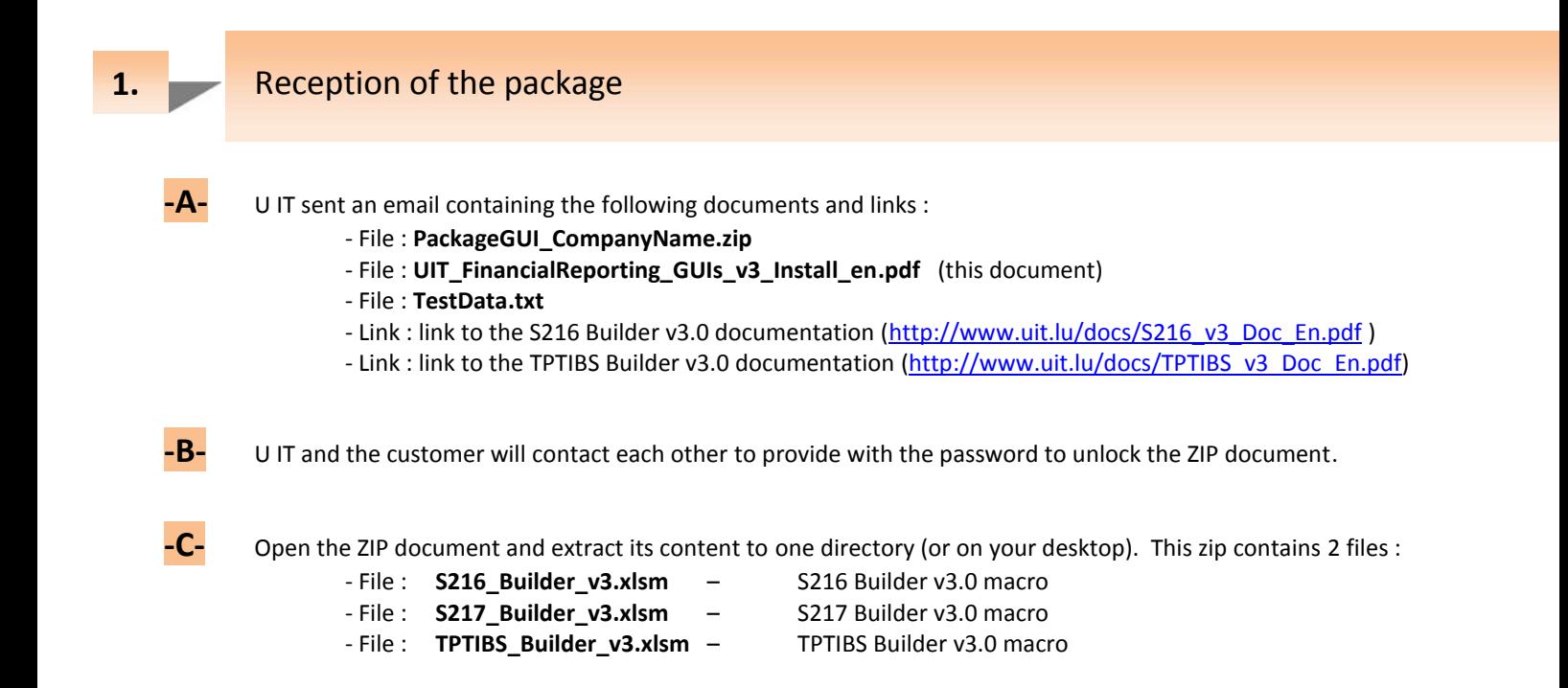

## Preliminary verifications

Open the 3 tools/macros by double clicking on them You may need to adapt the configuration of your Excel in order to use the tools – please refer to sections "Excel options & settings" on either the S216 or TPTIBS documentations – please refer the links given above.

**-B-** In case of unexpected error message, could you please :

- Check with your local IT for a first verification an analysis of the problem.
- If the problem persists, contact and provide U IT with a maximum of details about the problem.

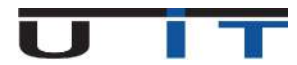

**2.**

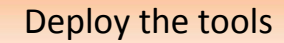

**-A-** If you have already a dedicated file directory structure in place for handling the generation of the reports :

- Perform first a backup copy of the 3 tools.
- Copy as many times as you need the macros (usually, S216 & TPTIBS minimum, one copy by declarant).
- Open each copy of the macros and modify the top main title box with declarant's company name.
- Refer to next point for a visual example U IT proposes.

**3.**

**-B-** You can use or inspire of the following way of organizing the management of the BCL reports :

- 1. Choose one specific directory on your network where to concentrate the handling of your reports. For example : **L:\BCL\FinancialReporting.**
- 2. Create a backup sub-directory named "**\_BackupCaptureTools**" and unzip the 3 tools in this directory.

3. Create as many sub-directories directory as number of customers. You can name these directory as per to customer's company name or using an internal codification/reference.

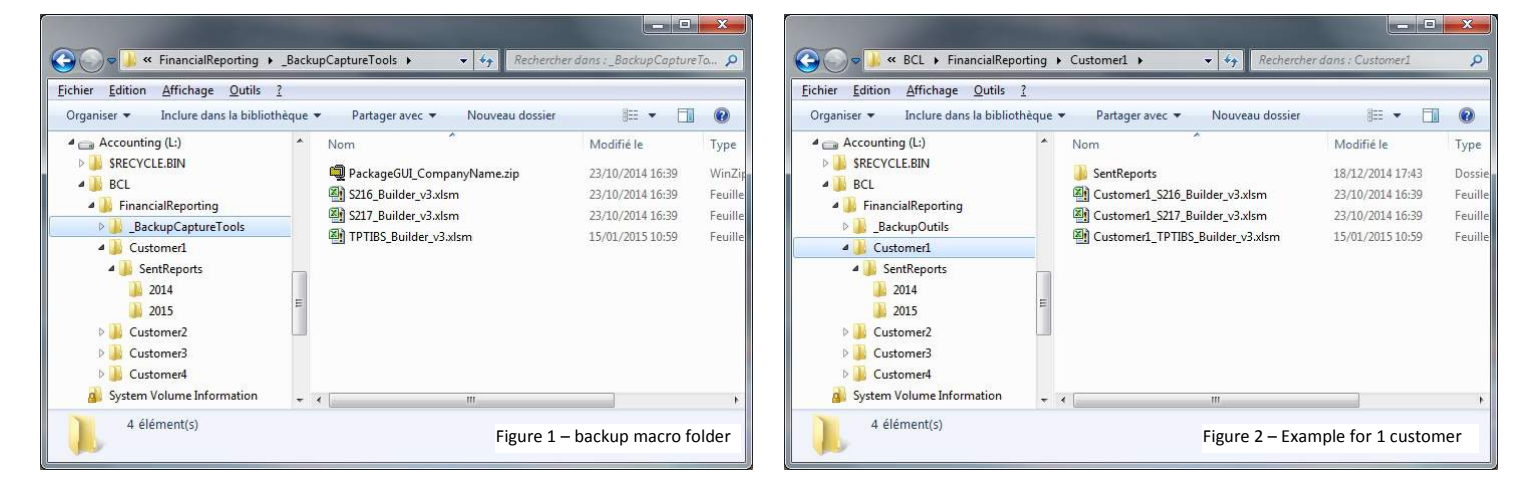

- 4. Copy the 2 (or 3) tools in each of the previously created directories, then you can do the following: - rename the macros to include customer's name (Figure 2)
	- open each macro and modify the top main title box with declarant's company name (Figure 3)

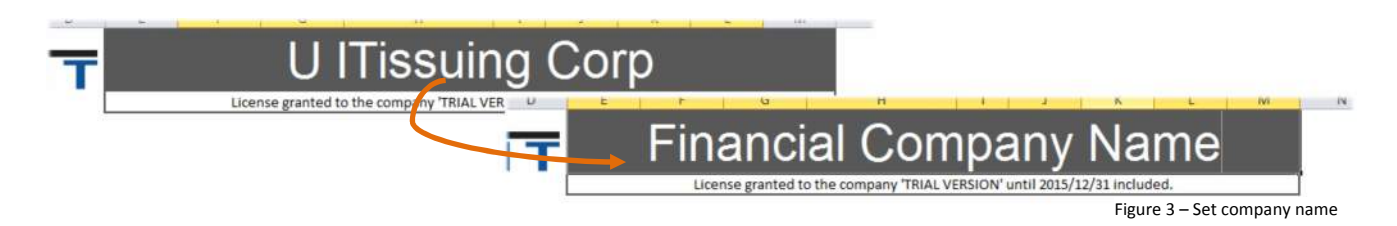

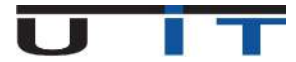

This test is optional – it's to verify the good operation of the tool on your system, train on how to copy/paste for the S216 GUI and also give 2 practical examples.

Please refer to our documentation on how to proceed to perform a copy paste using a TXT files

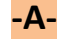

**-A-** S216 - First test : valid data

- 1. Open the attached TXT file named **TestData.txt**.
- 2. Select and copy the first table and copy it to the asset table.
- 3. Select and copy the second table and copy it to the liabilities table.
- 4. Select one "End Month Date" in the header section no need to modify the Reporter/Declarant section.
- 5. Click the CheckBox the macro checks the validity of data, no error message, Export button is available.

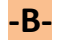

**-B-** S216 - Second test : data with some errors

- 1. Empty tables by "double click" on dustbin icons, for each table, and answer "Yes" to confirm delete.
- 2. Open the attached TXT file named **TestData.txt.**
- 3. Select and copy the third table and copy it to the asset table.
- 4. Select and copy the fourth table and copy it to the liabilities table.
- 5. Click the CheckBox a message box detailing the error will appear.

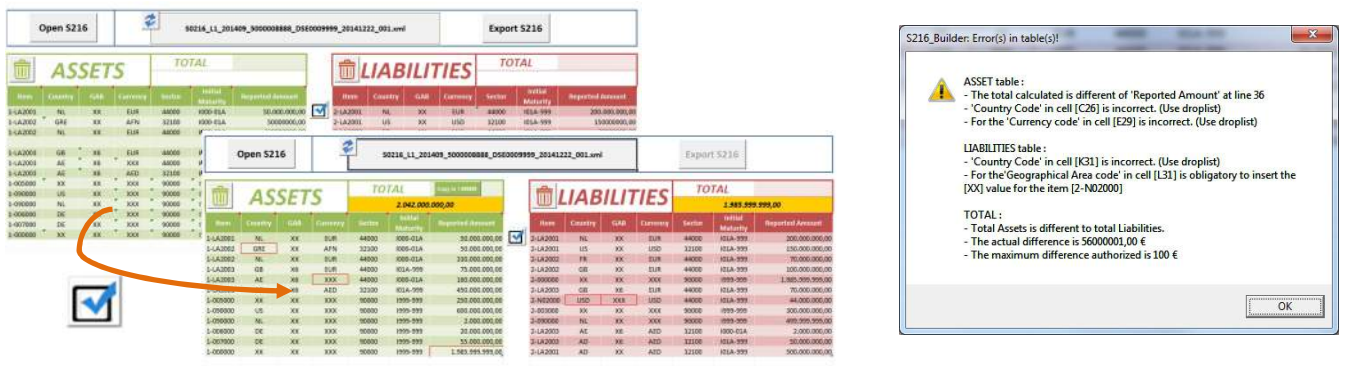

- 6. You can correct the values, for instance:
	- Change amount value in cell H27 from 330.000.000 to 273.999.999
	- Set "LU" in cell C26
	- Set "EUR" in cell E29
	- Set "US" in cell K31
	- Set "XX" in cell L31
	- Click the CheckBox : a further message will be displayed :

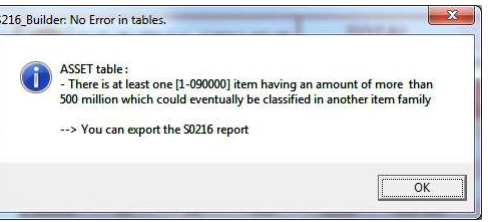

7. This message is not anymore an error message but an informational one – this doesn't prevent to generate the report.

Test is over – In case of unexpected error message, could you please :

- Check with your local IT for a first verification an analysis of the problem.
- If the problem persists, contact and provide U IT with a maximum of details about the problem.

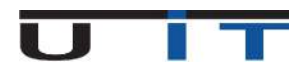

**4.**